## **5.1 | 配码方式一:码库对码**

### **5.2 | 配码方式二:遥控器学习**

- 1. 点击【码库智能匹配】,选取需要学习的设备品牌,点击 【确认键】,进入码库智能配对界面。
- 2. 根据界面步骤提示进行操作(注: 设备对码前请确认设备已接电,并处于待机模式)。
- 
- 3. 设备添加完成后, 设备会在界面显示,此时点击设备便可从手机APP操控设备(见章节5.2图4)。

• 按住 【点击/按住】,APP会搜索当前码是否与实际码库相对应,匹配成功后,设备会启动(开关机等动作变化),点击 【完成】即可完成学习; • 当匹配码超过20组,还没匹配成功,通过 【上一组】或 【下一组】以个别码一个一个的测试匹配直到设备启动,设备匹配后点击 【完成】即可完成学习。

2. 根据界面步骤提示进行操作:在手机APP上点击需学习的按键,20秒内再按下对应的遥控设备按键,进入学习状态(学习状态下红外模块面盖灯会每2秒闪一下)。

- 1. 点击【智能学习】(注:需匹配用户实际遥控设备来学习,遥控器学习模式不支持空调)。
- 
- 学习时遥控器发射头请对准模块黑色面盖。
- 根据实际遥控按键,用户依所需操控功能,个别按键与手机功能键学习,没有对应的功能键则不需学习。
- 3. 点击 【完成】。 学习完成后,手机上按键会由原来白色变成蓝色,学习后的按键可重新学习但按键颜色不会变化。
- 

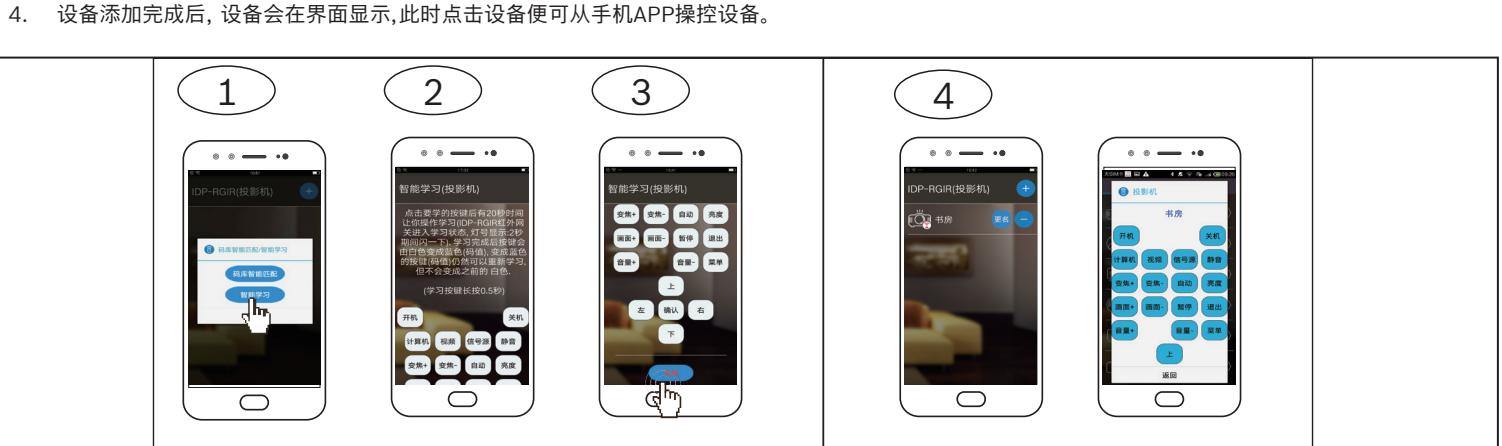

#### 方法二

#### 1. 先按压IOT网关(IDP-RGIOTG)右侧学习按键。

2. 一分钟内再按红外模块IDP-RGIR设置键,当绿灯常亮,表示已加入IOT网关。

方法一

- 1. 从管理者手机登录Reega APP, 进入界面后点击左上角菜单,点击【网关 设备】(注:管理者在家网内,菜单中才会显示橘色网关设备选项)来查看网 关设备,确认IDP-RGIR已在列表中。若无可点击右上角搜寻图标。
- 2. 返回菜单选择【IOT设备配对】 。 一分钟内再按红外模块IDP-RGIR设置键, 当绿灯常亮,表示已加入IOT网关。

# **5 |红外设备配码**

- 1. 从管理者手机登录Reega APP,进入界面后点击左上角菜单,选择【网关设备】(注:管理者在家网内,菜单中才会显示如图所示橘色选项)。
	- 新增设备操作。

2. 进入网关设备界面后,选择IDP-RGIR,点击进入设备码库。如要添加新设备(例如投影机),找到对应的设备后点击便会进入界面,点击右上角添加图标可进行

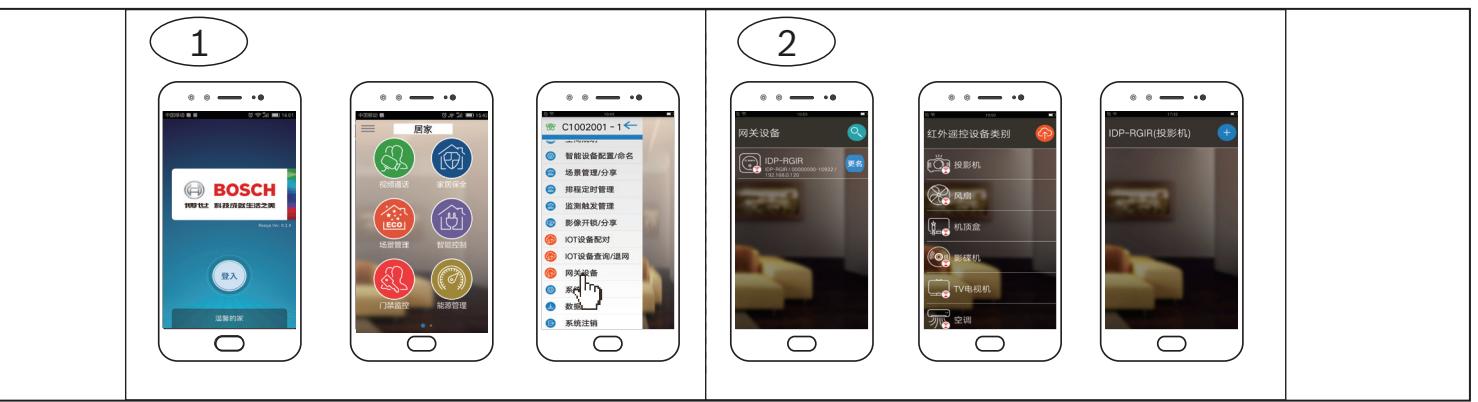

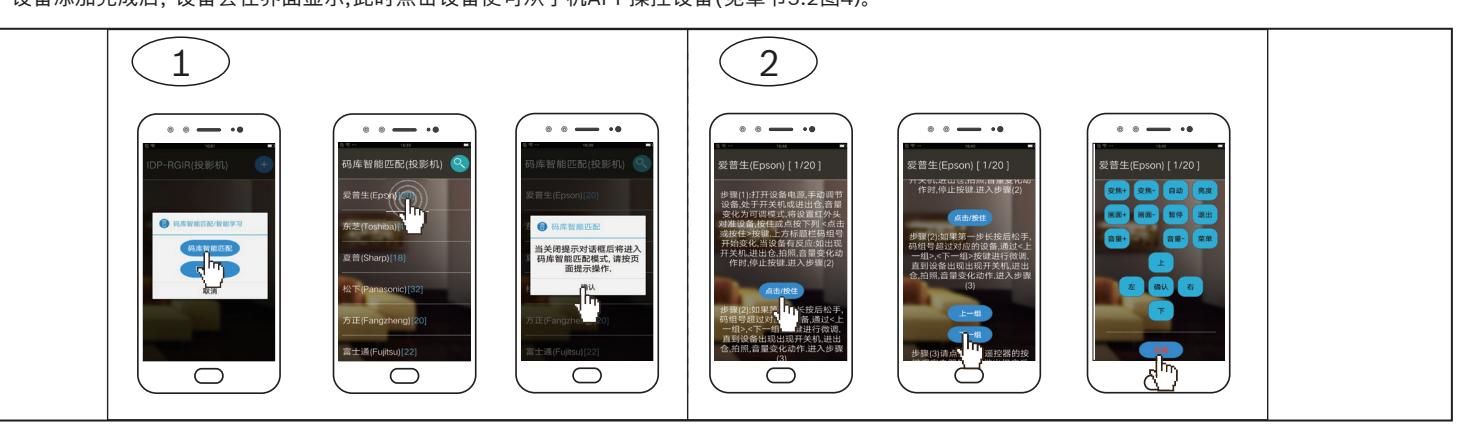

#### **4 | 设定**

# **4.1 | 入家网WiFi**

# **4.2 | 入IOT 网关**

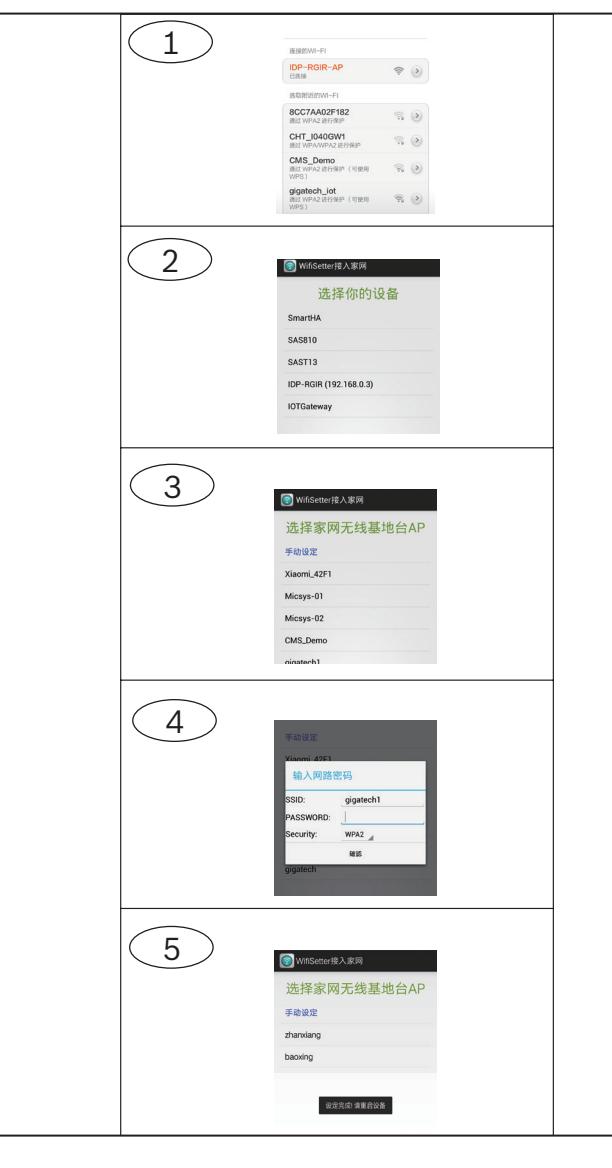

- 安装方式: 插座式
- 产品不具备防水功能,安装环境尽量要保持干燥。
- 把模块插到AC插座,当指示灯显示红色,表示进入无线接入点/AP模式,可设 定入家网WiFi。
- 初次使用插电,指示灯若不是红灯 (即无线接入点模式) , 须按设置键设回无 线接入点模式。
- 当更换WiFi AP路由器,须将设备恢复AP模式,重新设定入家网WiFi。
- 当LED灯显示绿色,表示进入设备/STA模式, 设备可正常使用。

- 所有设备设定前需先用智能手机下载 "WifiSetter" APP。
- 通过手机遥控红外设备,需先用智能手机下载"睿智(Reega)"APP。
- 参考Reega APP 操作说明,设置手机1为管理者。 Reega APP分管理者与成 员两种功能,管理者才有设置功能,成员只能使用一般操作功能。
- 1. 从手机端进入WiFi选项,选择IDP-RGIR-AP,连接此设备。
- 2. 开启"WifiSetter"APP,选IDP-RGIR的设备类型。
- 3. 选择自家的无线WiFi网络,例如:home1。
- 4. 输入家网密码后按确认。<br>5. 当绿灯每隔两秒闪烁3次
- 当绿灯每隔两秒闪烁3次,表示入家网WiFi成功; 若连续闪烁4次,表示未接 收到WiFi AP讯号,请检查 WiFi AP设备是否正常运行。 **2 | 产品外观**

#### **3 | 安装**

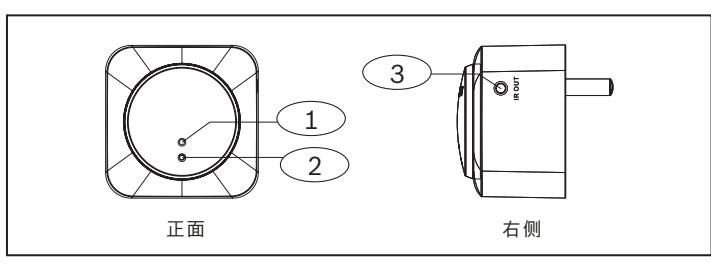

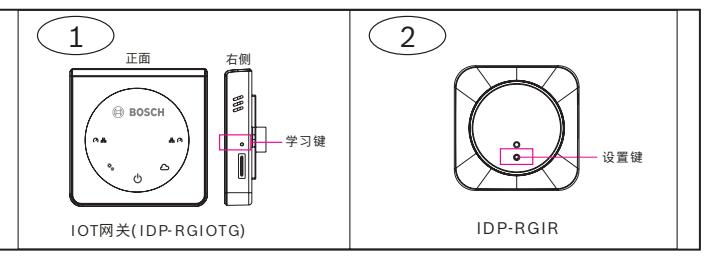

#### 图 2.1: 产品外观

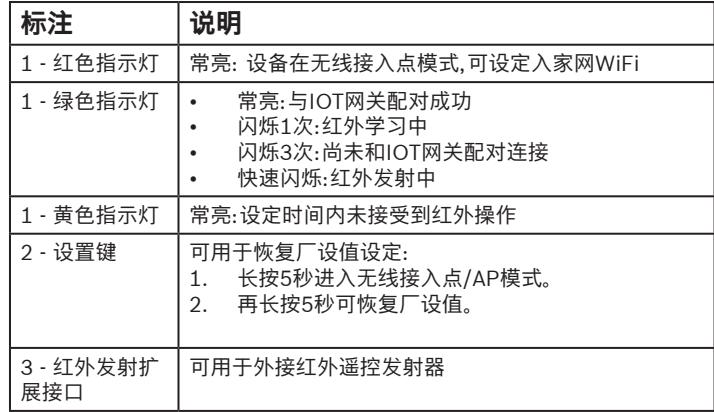

## **1 | 简介**

红外控制模块可通过学习和存储红外遥控器的代码来模拟控制红外设备。 通过此模块,以红外方式遥控的设备可以接入IOT 网关,并可实现通过 Reega(睿智)APP对设备进行遥控,而无须再使用设备自有的红外遥控器。 模块支持的设备包括电视机、电风扇、投影机等10种。

**Bosch Security Systems, Inc.** 130 Perinton Parkway Fairport, NY 14450 USA **www.boschsecurity.com 或**或 **http://cn.boschsecurity.com**

#### **版权**

本文档知识产权归博世安保系统有限公司所有,并受版权保护。保留所有权利。

## **商标**

本文档中所使用的所有硬件和软件产品名称可能为注册商标,因此应慎重对待。

#### **读取博世安保系统有限公司产品日期代码**

有关产品日期代码信息,请访问博世安保系统有限公司网站 http://www.boschsecurity.com/datecodes/ 。

 $\boldsymbol{\mathcal{L}}$ 

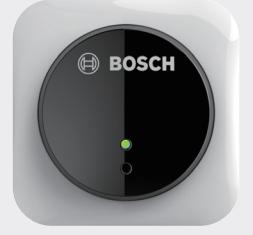

**Bosch Sicherheitssysteme GmbH** Robert-Bosch-Ring 5 85630 Grasbrunn Germany

红外监测触发设定,可监视设备是否于特定时间内未使用(应用于老人活动监测)。

- 1. 从Reega APP 进入[网关设备] (注:管理者在家网内),选择IDP-RGIR,点击进入红外遥控设备类别界面,从下方找到【红外监测触发器】,点击进入。
- 2. 进入设置 【红外监测时间间隔】界面。 【红外监测时间间隔】界面多应用于老人活动监测,如特定的时间中,未监测到红外遥控操作,红外模块将发出触发事件。
- 根据界面提示进行操作: 设置红外监测时间间隔,若在特定时间间隔内未监测到红外遥控操作, 红外模块将发出触发事件。
- 红外监测触发器图标显示红色为触发状态,若监测到红外遥控操作,则图标会显示为白色正常状态。
- 可搭配【监测触发管理】功能, 设定相对应的设备操控。

### **7 | 工程设定 6 | 进入APP操作红外设备 7 | 工程设定 8 | 技术规格**

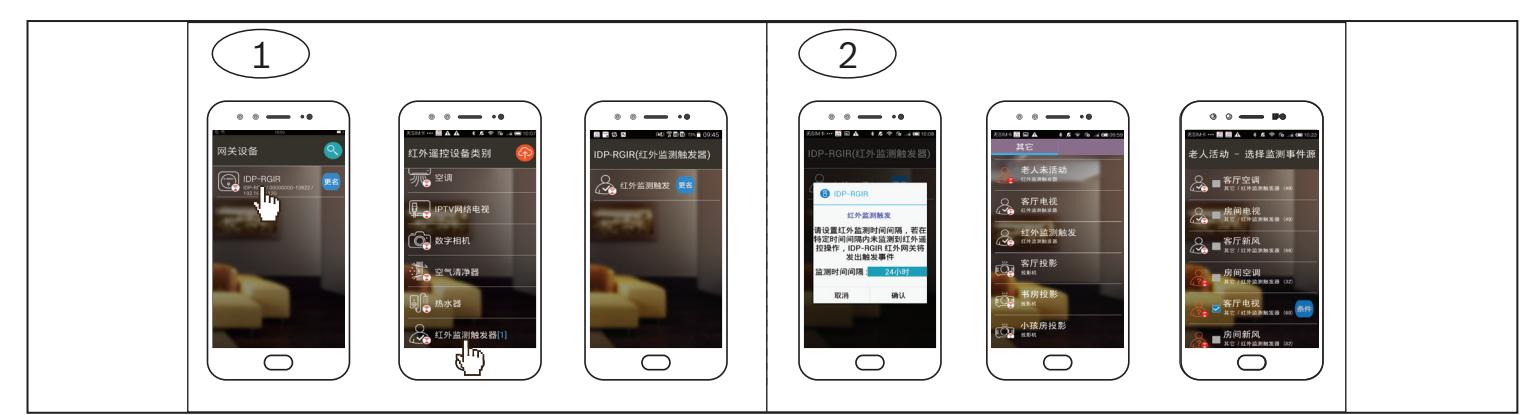

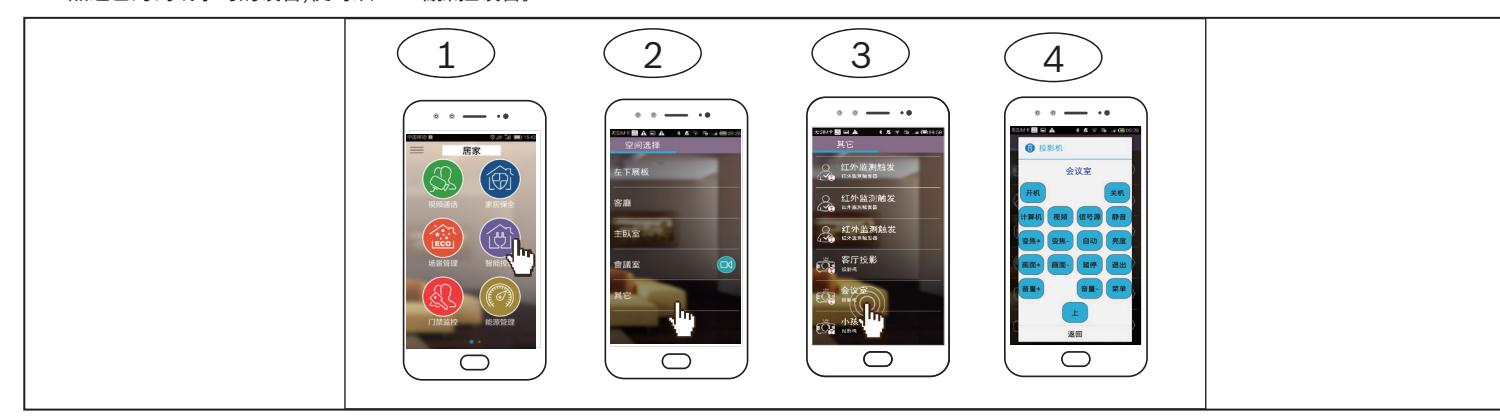

- 码库对码或学习完毕后,成员可进入Reega APP使用已添加的红外设备。
- 1. 进入Reega APP,选择【智能控制】。
- 
- 2. 进入【空间选择】界面,选择红外设备所属空间(例如【其它】)。<br>3. 选择已添加的红外设备,用手机APP即可进行红外遥控操作。 选择已添加的红外设备,用手机APP即可进行红外遥控操作。
- 4. 点选已对码或学习的设备,便可从APP端操控设备。

# **7 | 工程设定 7 | 红外监测触发设定**

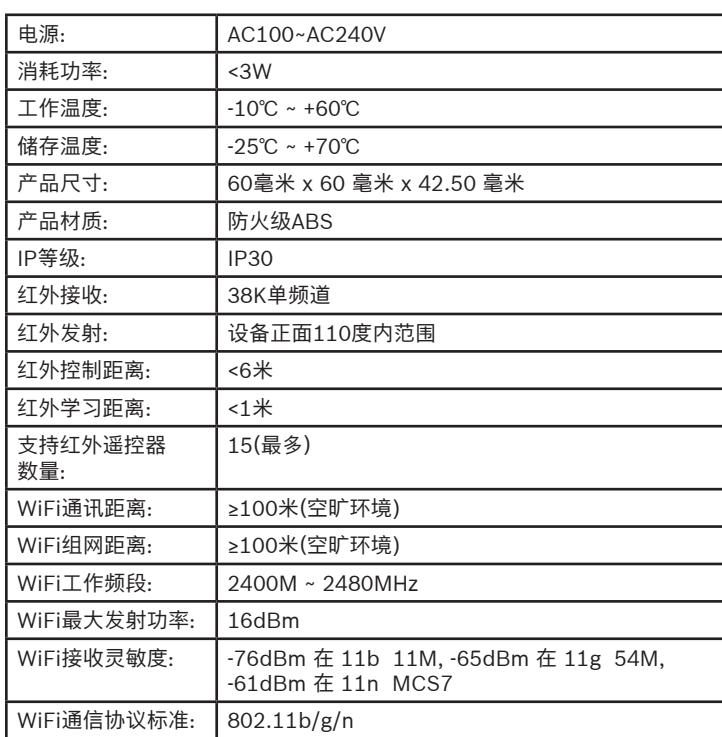

**zh-CHS** 安装与操作指南

## **红外控制模块** IDP-RGIR

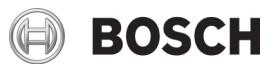